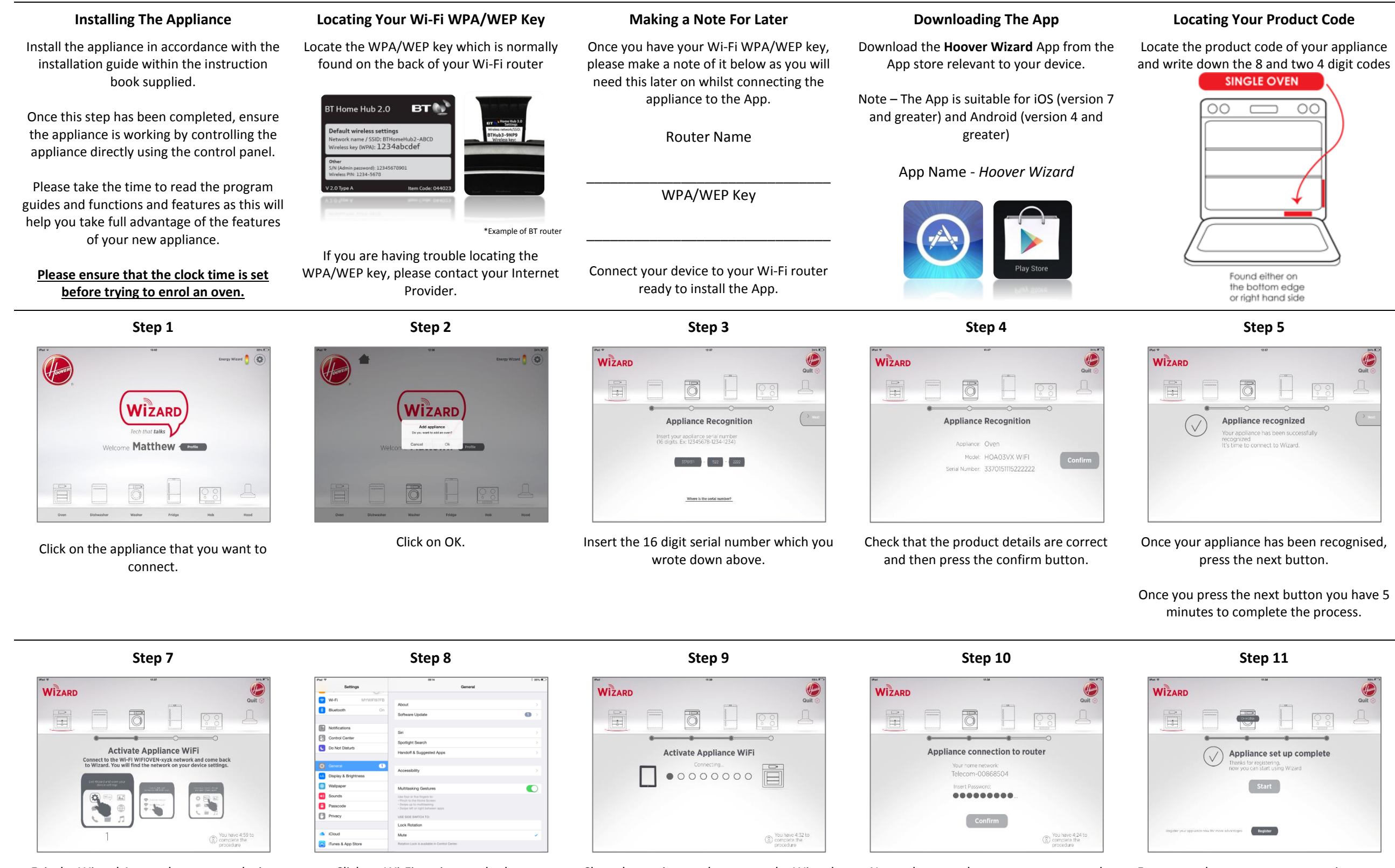

## **Making a note for Later**

The illustration shows the format of the appliance information

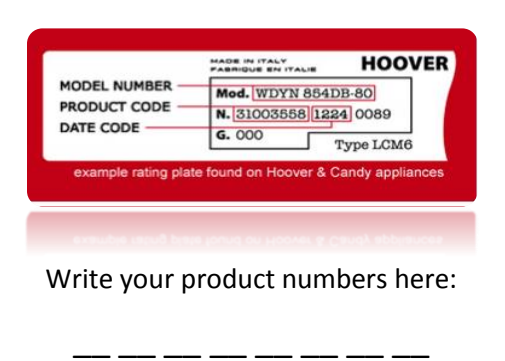

If the set up does not complete - It is important that there is a good Wi-Fi signal strength from the home router to the appliance; low Wi-Fi signal strength would cause the final stage of the set up to fail. To establish process again from step 1, at step 8 stand by your home router and search for the Wi-Fi oven. If this does not come up as an option, this means the router cannot see the appliance. We recommend that you contact your Intern of a compatible Wi-Fi extender to purchase, once installed, follow the set up process again to complete the connection.

**Step 6**

\_\_<br>\_\_ \_\_ \_\_ \_\_ \_\_ \_\_ \_\_ \_\_\_ \_\_\_ \_\_

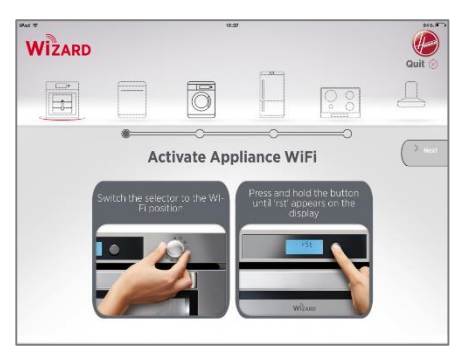

On the right hand dial select the Wi-Fi position. Press and hold the centre button until "rst" appears in the display. Press "Next" on App.

Exit the Wizard App and go to your device Wi-Fi settings.

Click on Wi-Fi settings and select "**WIFIOVEN-xyzk**".

Close the settings and return to the Wizard App, wait for the App to detect the appliance. Once the "Wi-Fi Network is active" screen appears press "Next".

Now select your home router name and enter the router password and press the confirm button.

### For more advantages, you can register your appliance by pressing the dedicated button. By pressing the start button it will take you to the home screen.

## **Remote control mode**

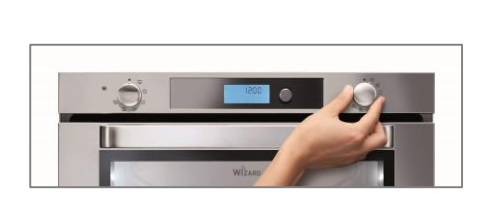

To enable remote control turn the right hand dial to the Wi-Fi position.

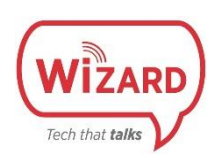

For more information on the connection of your appliance to the App, please visit our Wizard Website where you can watch our connection video before you start or find our F.A.Q. and

# download section, please go to: **http://wizardservice.candy-hoover.com/GB/en/** Stard Multimed Cuild C (Oven)